### **Parrot Trainer User Manual**

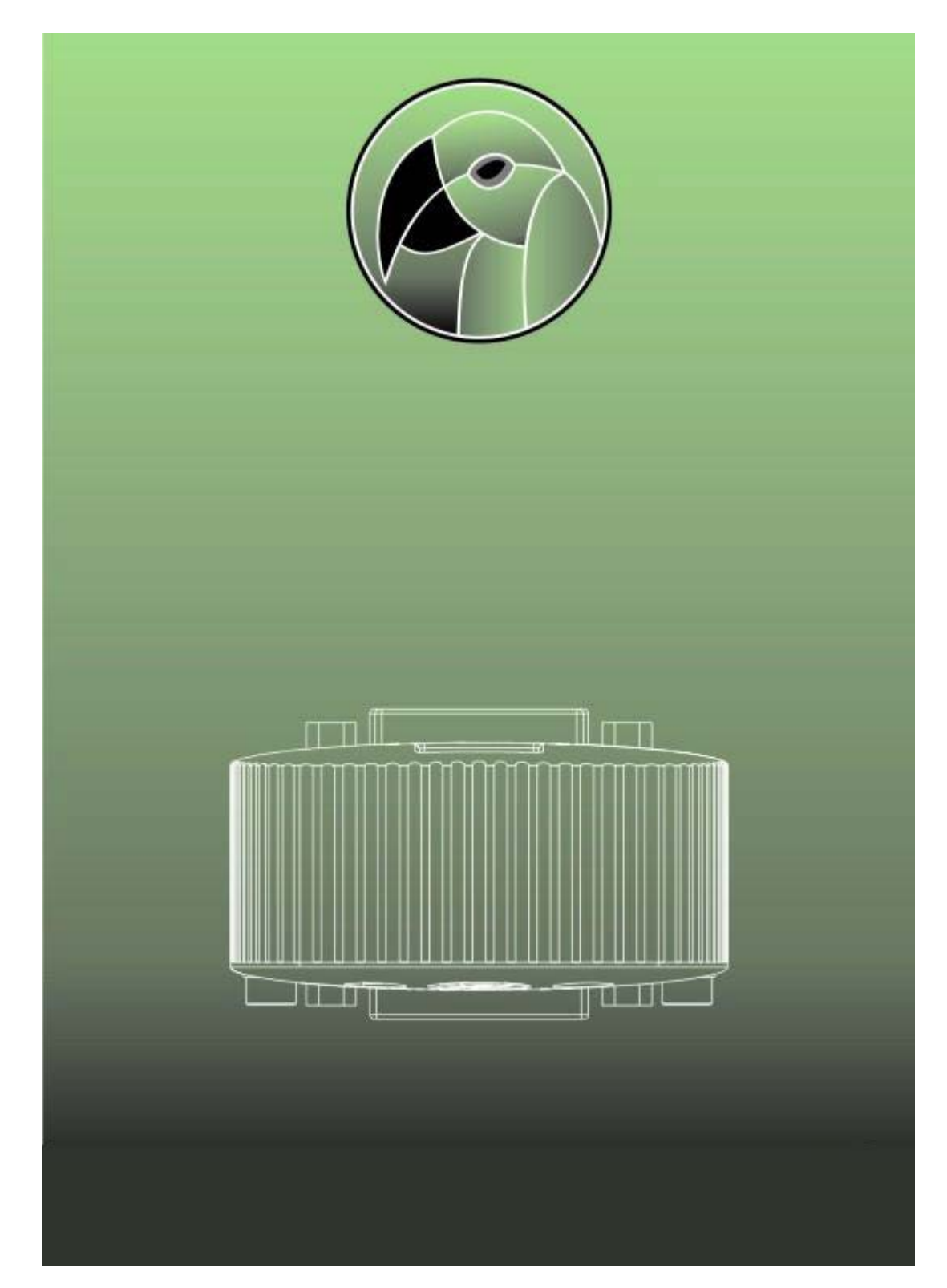

# <span id="page-1-0"></span>**Contents**

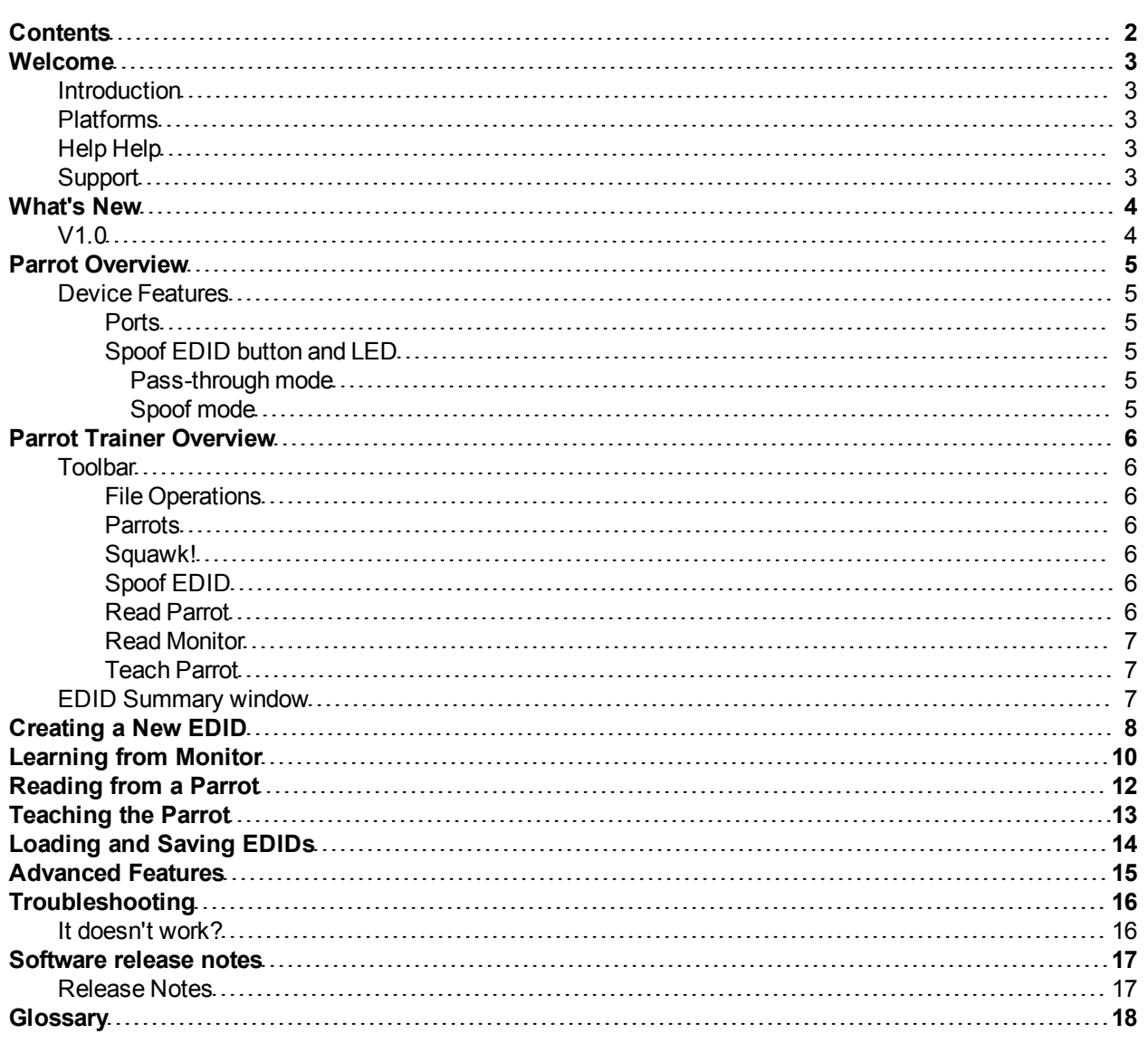

## <span id="page-2-1"></span><span id="page-2-0"></span>**Welcome**

### **Introduction**

<span id="page-2-2"></span>Welcome and thank you for using version v1.0 of the DVI Parrot Trainer EDID management software.

### **Platforms**

<span id="page-2-3"></span>DVI Parrot Trainer is designed to run on a Microsoft Windows 7, Vista or XP or Apple Macintosh OS-X (10.5.x or later - Intel only) personal computer.

### **Help Help**

This is the PDF version of the on-line Help and it is available in various formats for printing. The on-line version, which has the advantage of being fully searchable and includes animated tutorials, can be opened from within Designer using Help > Contents on the main toolbar.

### <span id="page-2-4"></span>**Support**

As with all successful control products, support is crucial and we will do everything possible to ensure that your project is a success. Please do not hesitate to contact us with your questions, bug reports and suggestions.

Contact your local TMB office or email [support@dviparrot.com](mailto:support@dviparrot.com)

Please also visit our website to keep up to date with the latest product news and software releases: [www.dv](http://www.dviparrot.com/)[iparrot.com](http://www.dviparrot.com/).

# <span id="page-3-1"></span><span id="page-3-0"></span>**What's New**

### **V1.0**

This is the initial release of Parrot Trainer.

## <span id="page-4-1"></span><span id="page-4-0"></span>**Parrot Overview**

### <span id="page-4-2"></span>**Device Features**

#### **Ports**

The DVI Parrot has three ports:

- The USB connector allows the Parrot to link to the Parrot Trainer software
- The Source DVI port receives input signals
- The Display DVI port forwards chosen resolution settings to an output device

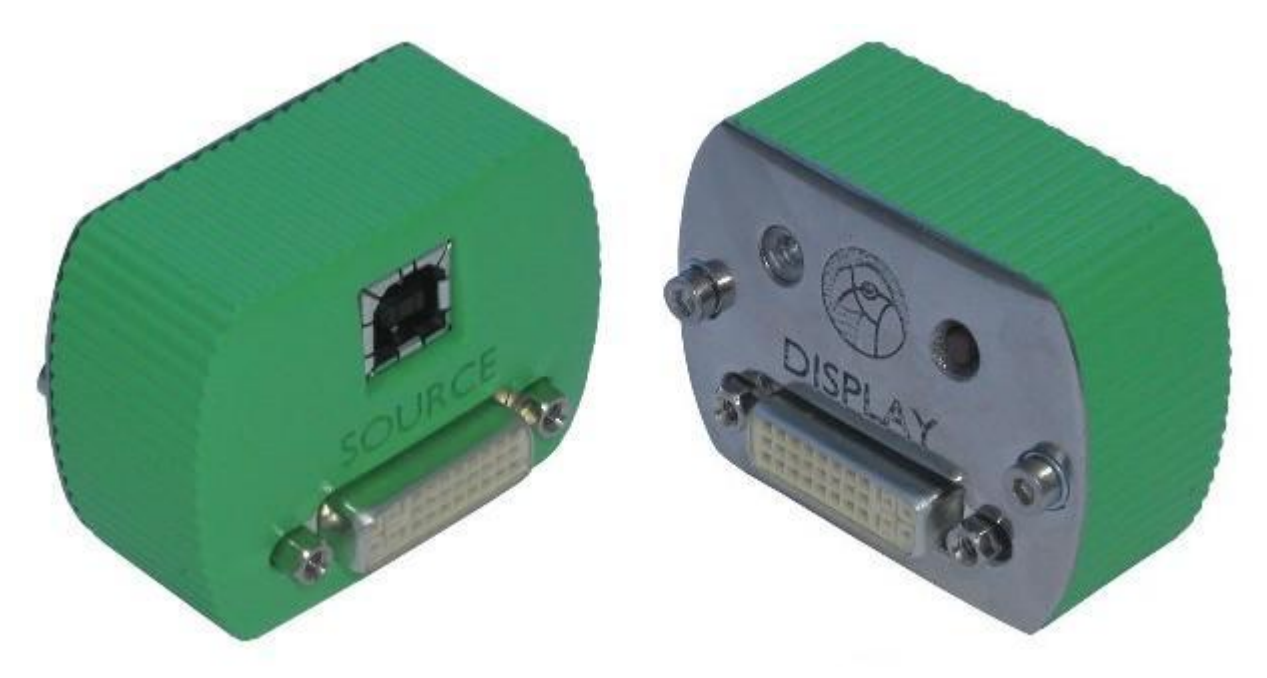

### <span id="page-4-3"></span>**Spoof EDID button and LED**

The Spoof EDID button and associated LED are located on the display side of the Parrot. The button allows the parrot to switch between two modes:

#### <span id="page-4-4"></span>**Pass-through mode**

<span id="page-4-5"></span>Outputs the default EDID of the input source. The LED becomes **blue** for Pass-through Mode.

#### **Spoof mode**

Forces the EDID to switch to a user defined resolution. The LED becomes **green** to indicate Spoof Mode

## <span id="page-5-0"></span>**Parrot Trainer Overview**

<span id="page-5-1"></span>The Parrot Trainer application writes EDID settings to the Parrot and feeds back to the user from the device. The majority of users will not need more than the Summary page to prepare a Parrot for use.

### **Toolbar**

All commands are displayed on the application toolbar:

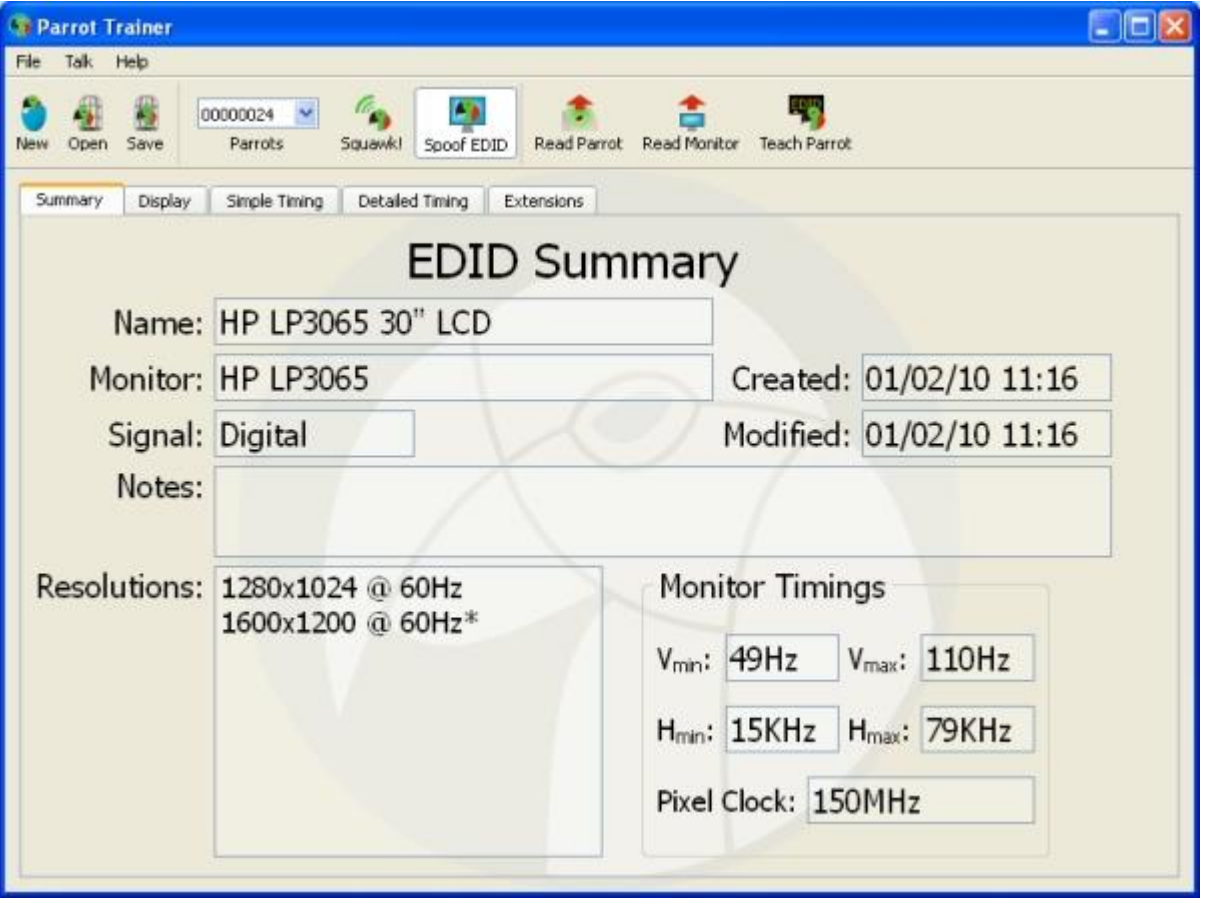

#### <span id="page-5-2"></span>**File Operations**

The New icon can be used to create new EDID settings through checking appropriate resolution presets or through defining a custom resolution. These EDIDs can then be saved and reloaded using the Open and Save buttons.

#### <span id="page-5-3"></span>**Parrots**

<span id="page-5-4"></span>The Parrots drop down allows a Parrot to be selected from any number of devices that appear as connected to the system over USB. Parrots are identified by their serial number.

#### **Squawk!**

<span id="page-5-5"></span>Squawk! causes the LED on the Parrot to pulse blue. This acts as a test for connectivity and identification.

#### **Spoof EDID**

<span id="page-5-6"></span>[Spoof](#page-4-5) EDID allows toggling between the device being in **[Pass](#page-4-4) [Through](#page-4-4) [Mode](#page-4-5) and Spoof Mode**.

#### **Read Parrot**

Read Parrot displays the current settings on the Parrot in the EDID summary window.

### <span id="page-6-0"></span>**Read Monitor**

<span id="page-6-1"></span>Read Monitor displays the monitor's supported resolutions in the EDID summary window.

#### **Teach Parrot**

<span id="page-6-2"></span>Teach Parrot writes the current EDID resolutions displayed in the summary window to the Parrot.

### **EDID Summary window**

The EDID Summary displays current EDID settings. These are either:

- The latest settings created from 'New'
- The last settings read from a Parrot
- The last settings read from a Monitor

## <span id="page-7-0"></span>**Creating a New EDID**

The simplest way to create EDID settings is through the 'New' icon. The Create New EDID dialogue allows Resolution Presets to be selected or Custom Resolutions to be defined.

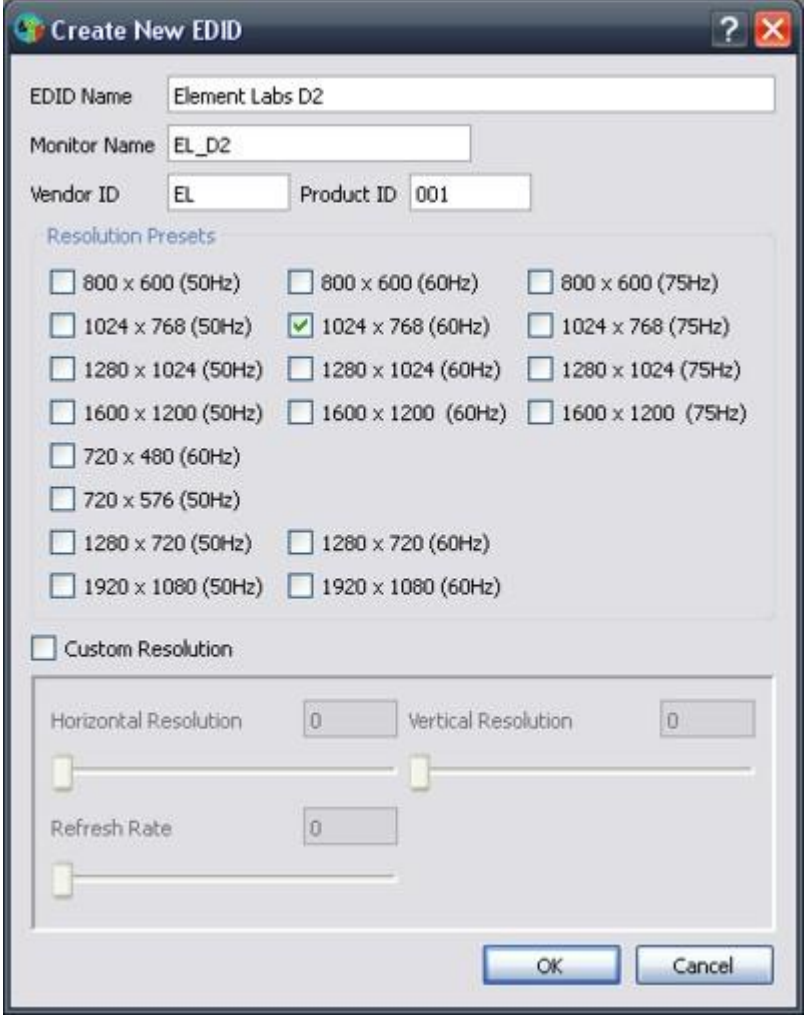

When selection is complete, clicking OK allows chosen settings to be displayed in the summary window. The settings are then ready to be [taught](#page-12-0) to a Parrot.

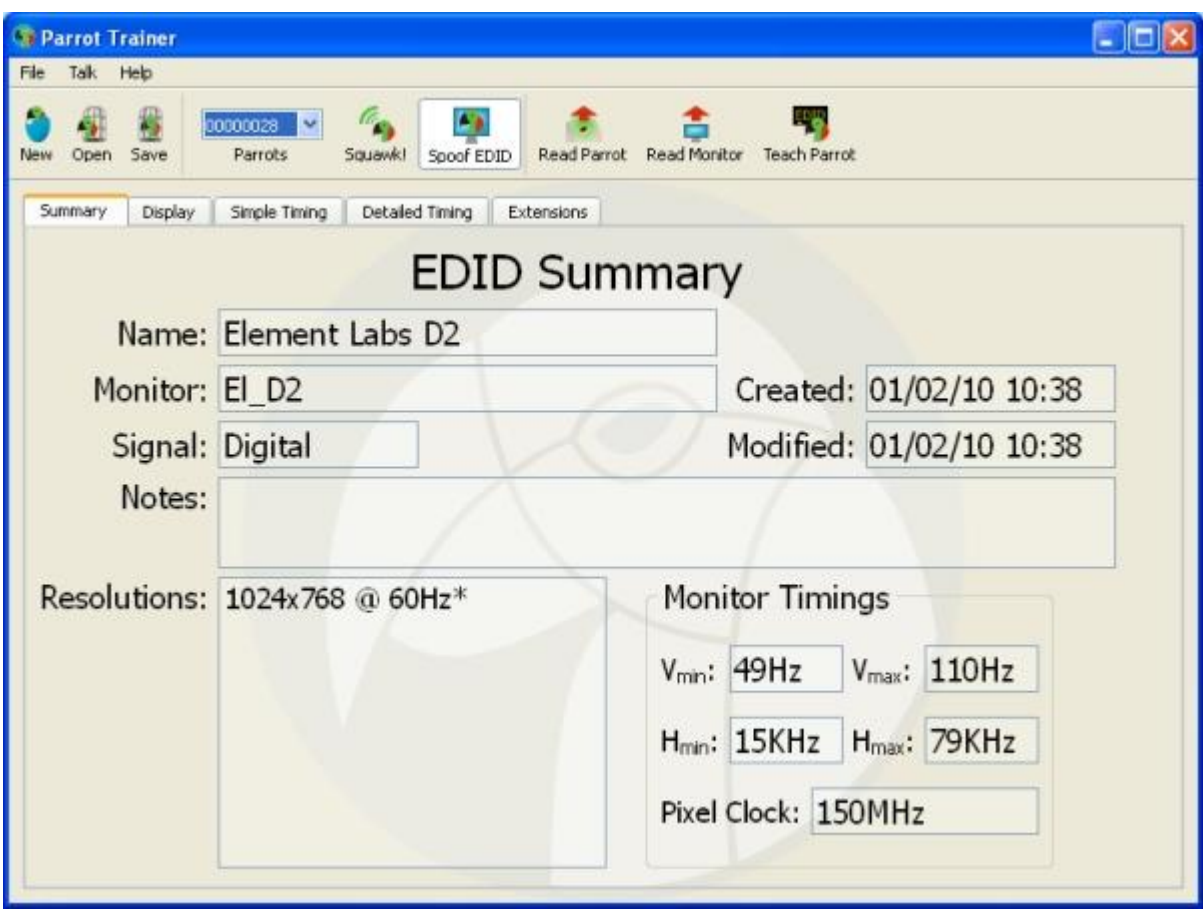

## <span id="page-9-0"></span>**Learning from Monitor**

To read EDID settings from a Monitor, attach the monitor via a DVI-D cable to the Display port of the Parrot. Ensure that the required Parrot serial number is selected and click the **Read Monitor** icon on the toolbar**.**

The Monitor's supported EDID settings are then displayed in the Summary window as indicated below.

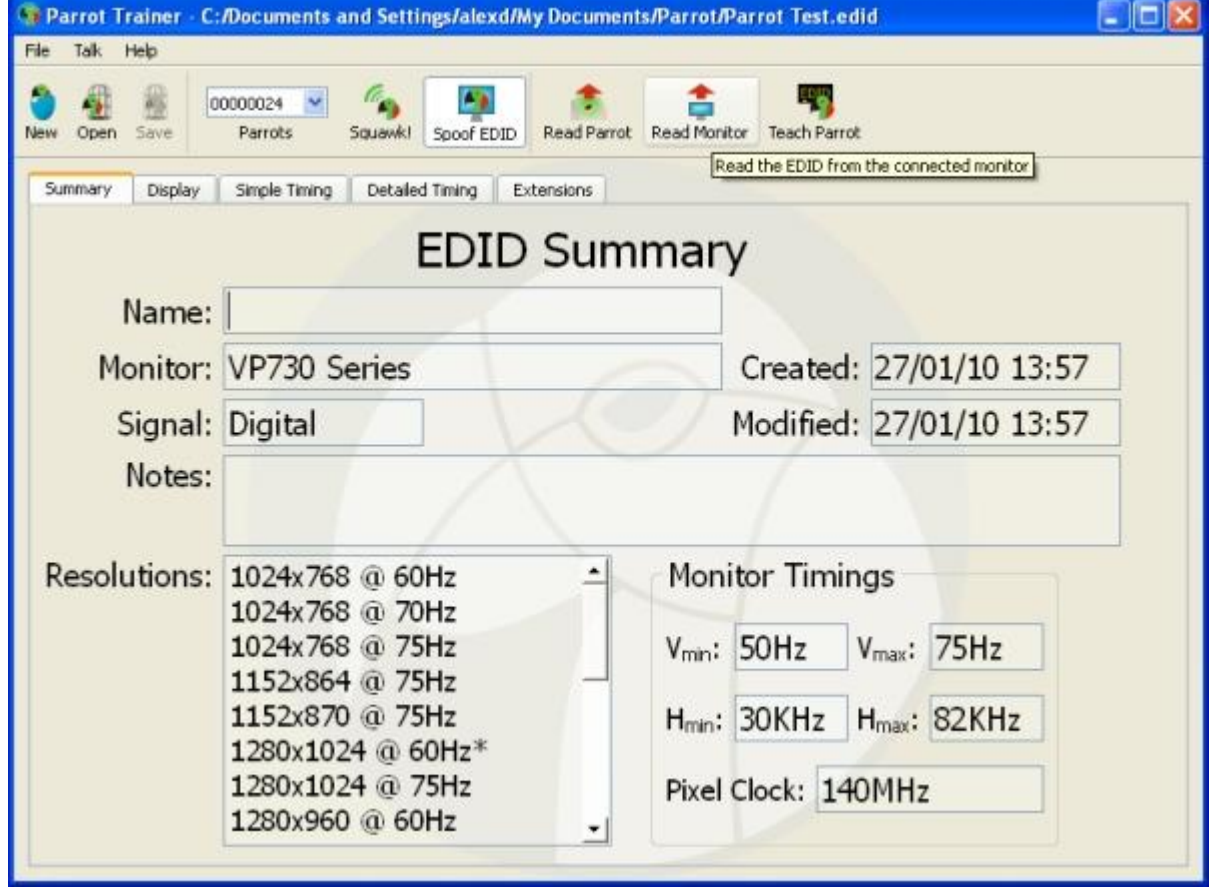

These can be adjusted as required via checking or unchecking resolutions on the Simple Timing tab.

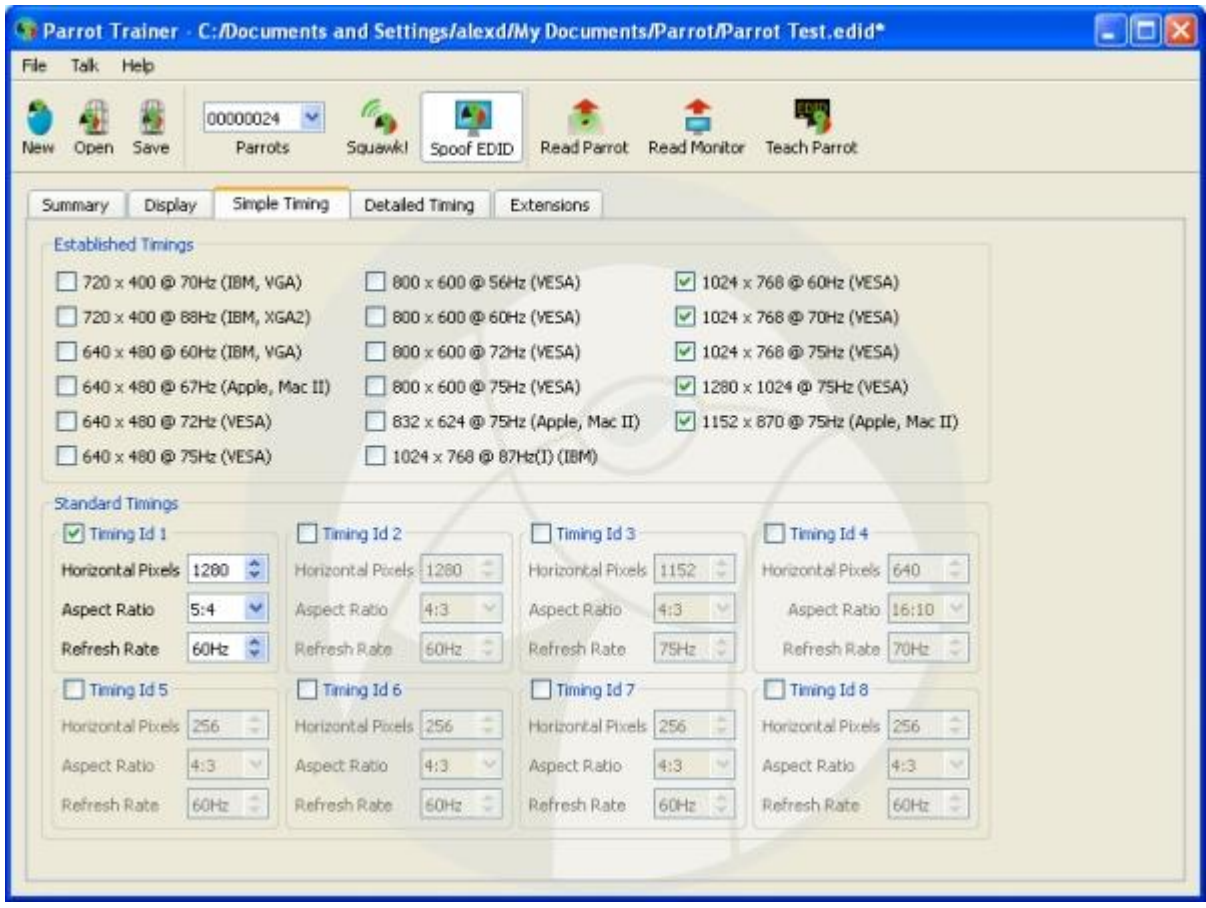

When selection is complete, the resolutions can then be [taught](#page-12-0) to a Parrot.

## <span id="page-11-0"></span>**Reading from a Parrot**

To read EDID settings from a Parrot, connect the Parrot via a USB cable to the computer. Ensure that the required Parrot serial number is selected and click **Read Parrot.**

The Parrot's current EDID settings are then displayed in the Summary window as indicated below:

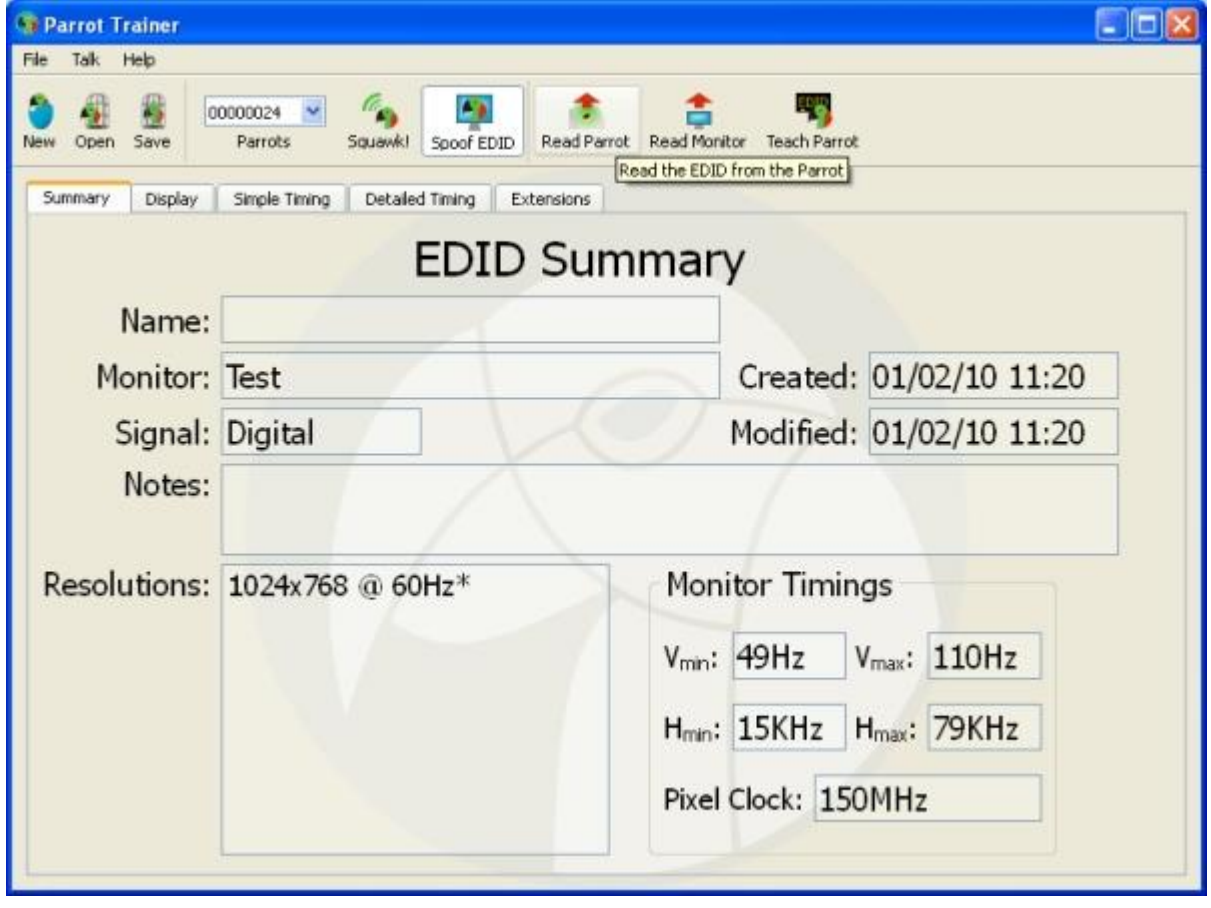

# <span id="page-12-0"></span>**Teaching the Parrot**

To teach EDID settings to a Parrot, connect the Parrot via a USB cable to a computer. Ensure that the resolutions listed in the EDID summary are the required resolutions. Check that the required Parrot serial number is selected and click **Teach Parrot.**

The Parrot's current EDID settings are then displayed in the Summary window below:

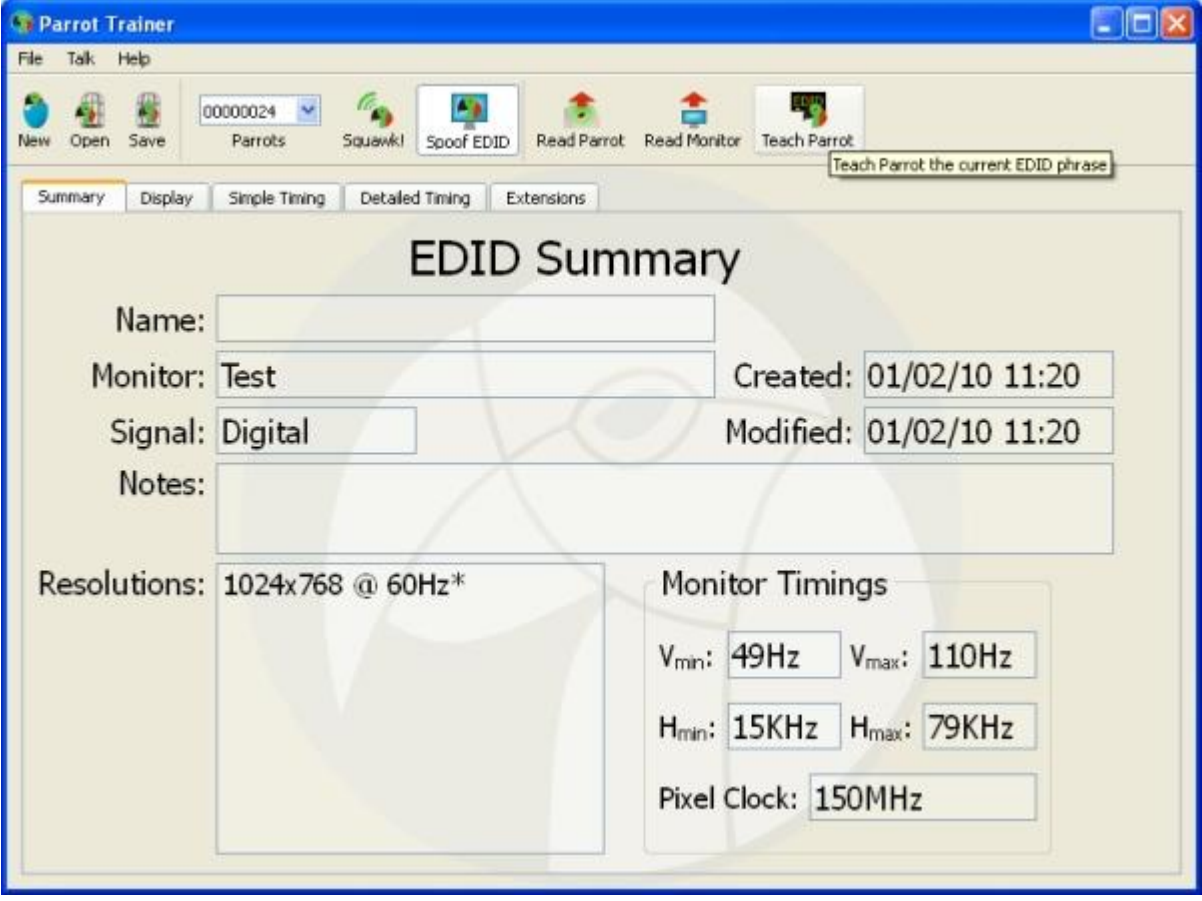

## <span id="page-13-0"></span>**Loading and Saving EDIDs**

EDID settings can be saved or recalled at any time. Once the EDID settings are displayed in the Summary window as required, select Save and choose a filename:

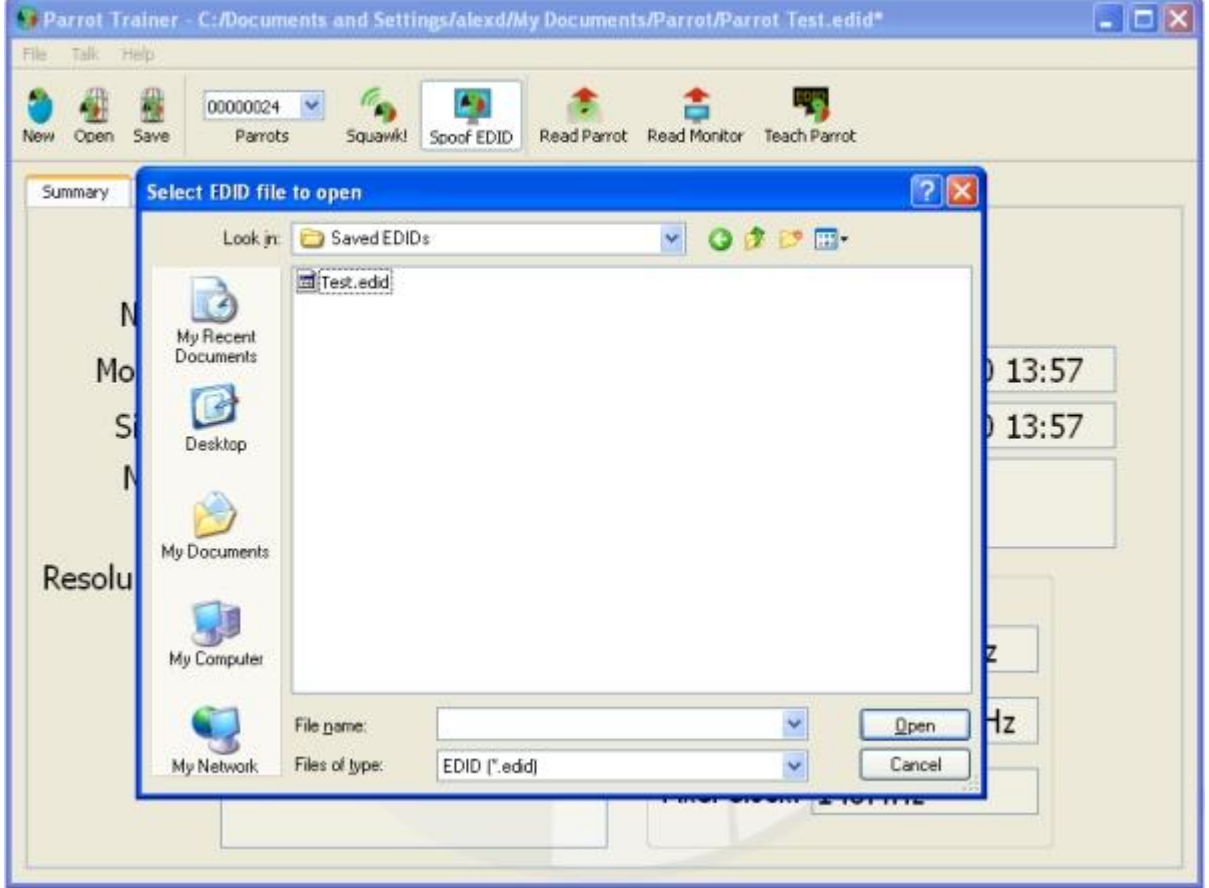

EDID settings can be loaded by clicking the Open icon and selecting the required file.

## <span id="page-14-0"></span>**Advanced Features**

This section of the manual still under development. If you have suggestions for features needing documentation then please contact **[Support](#page-2-0)** 

# <span id="page-15-0"></span>**Troubleshooting**

<span id="page-15-1"></span>The following section lists common problems and their solutions:

### **It doesn't work?**

Contact [support](#page-2-4), please be prepared to send in your EDID file.

## <span id="page-16-1"></span><span id="page-16-0"></span>**Software release notes**

### **Release Notes**

These are provided with the installation Readme file.

### <span id="page-17-0"></span>**Glossary**

### **E**

#### **EDID**

Extended Display Identification Data

#### **P**

#### **Parrot**

1. Any of numerous tropical and semitropical birds of the order Psittaciformes, characterized by a short hooked bill, brightly colored plumage, and, in some species, the ability to mimic human speech or other sounds. 2. One who imitates the words or actions of another, especially without understanding them. 3. EDID Spoofer